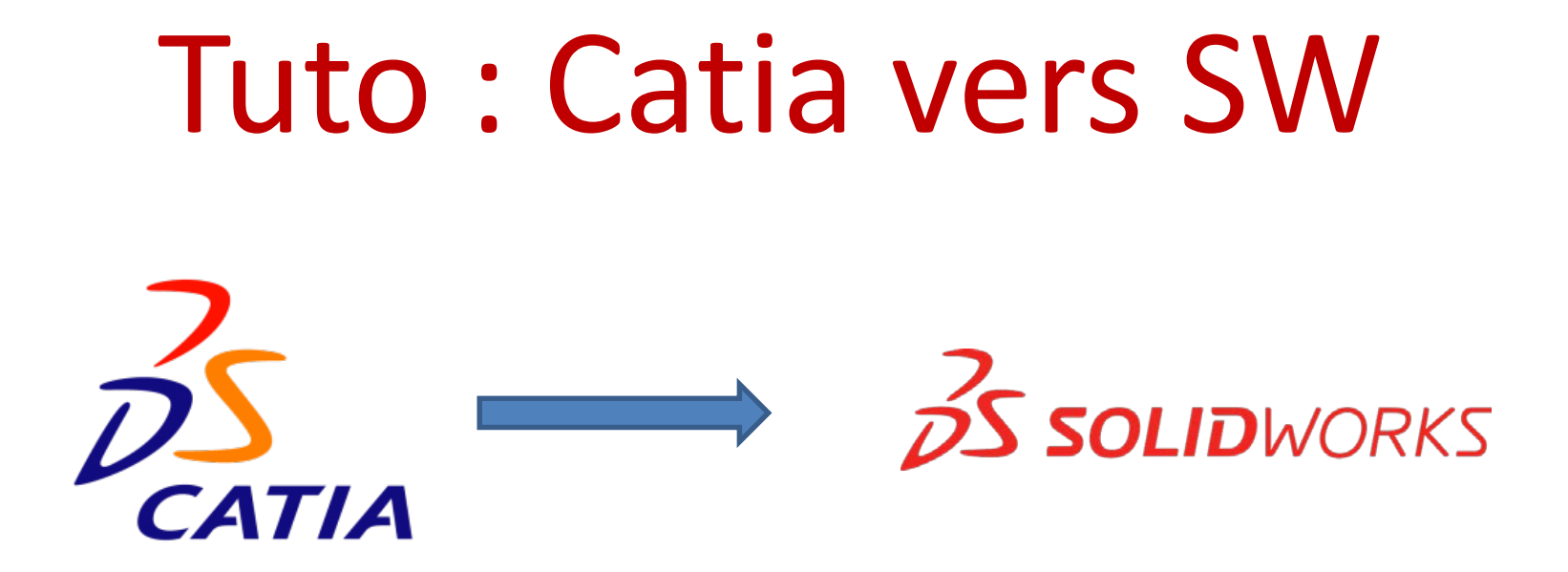

Objectif 1 : convertir une pièce Objectif 2 : convertir un APEF Objectif 3 : convertir un environnement FAO

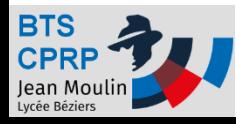

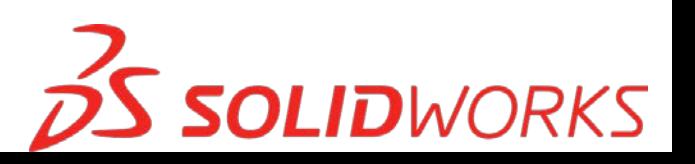

# Objectif 1 : convertir une pièce

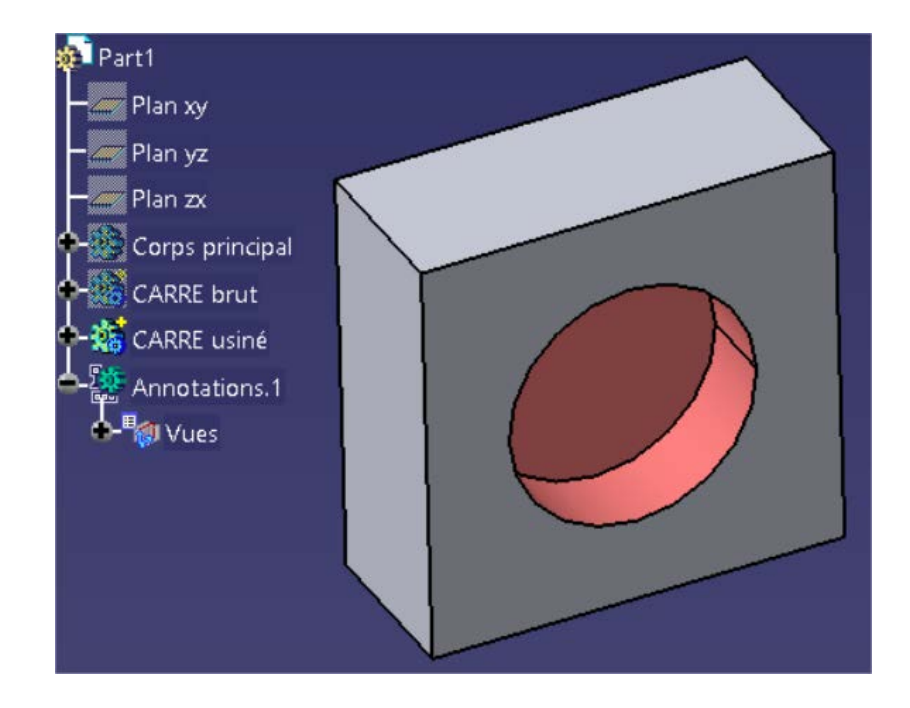

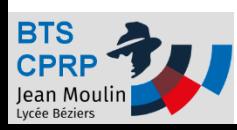

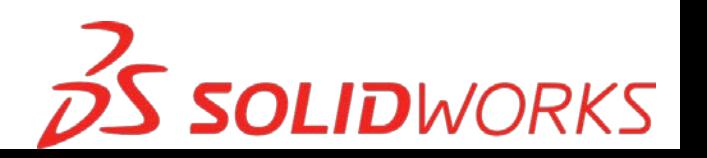

- On exporte dans un premier temps le fichier Part de Catia au format STEP
	- Ouvrir Catia
	- Vérifier les options

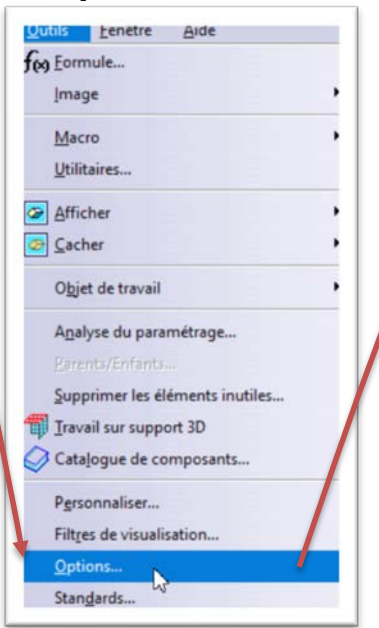

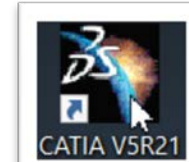

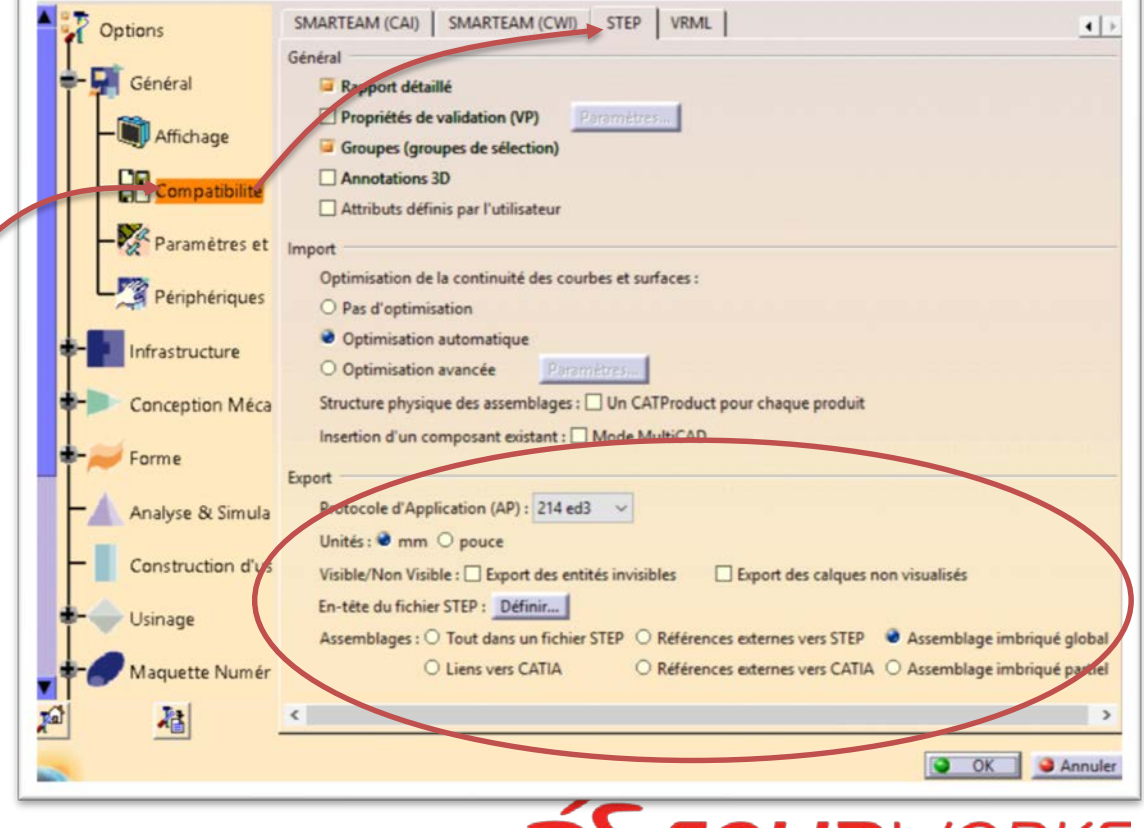

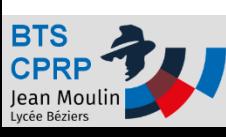

• Exporter la pièce Catia au format STEP

#### – Ouvrir une pièce Catia

#### – Exporter au format STEP

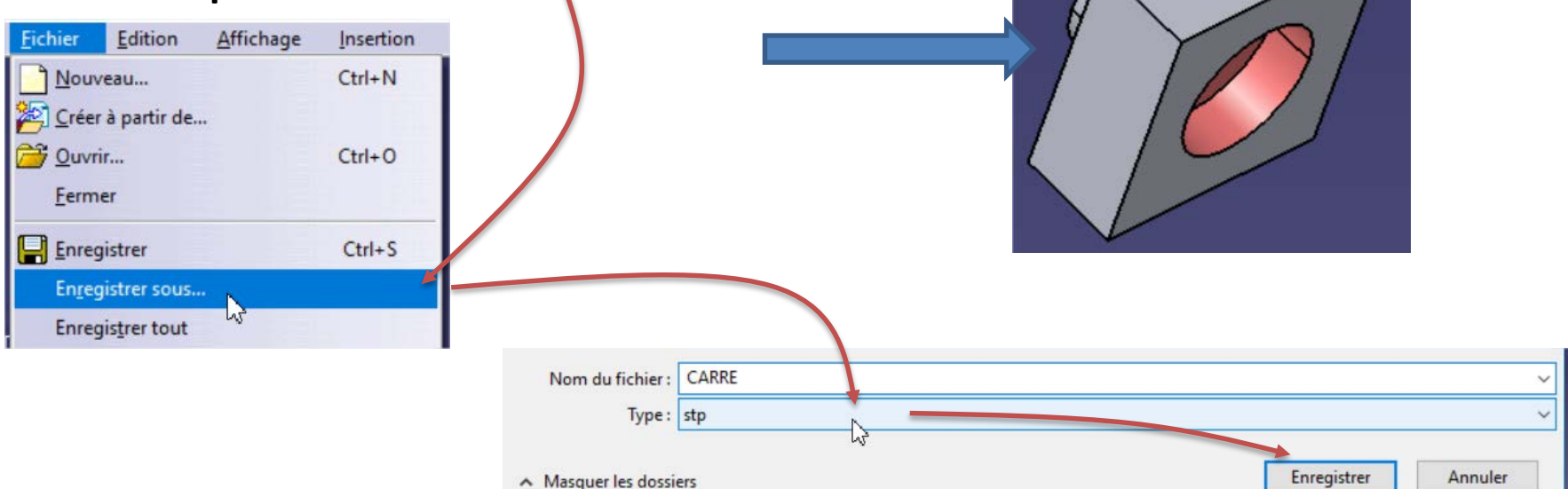

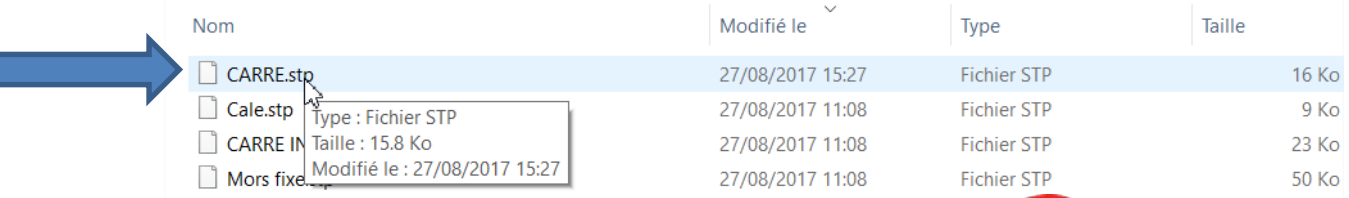

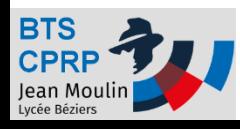

- Charger la pièce (format STEP) dans SolidWorks
	- Ouvrir SolidWorks
	- Charger le fichier

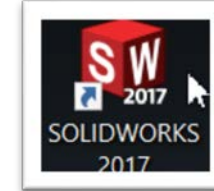

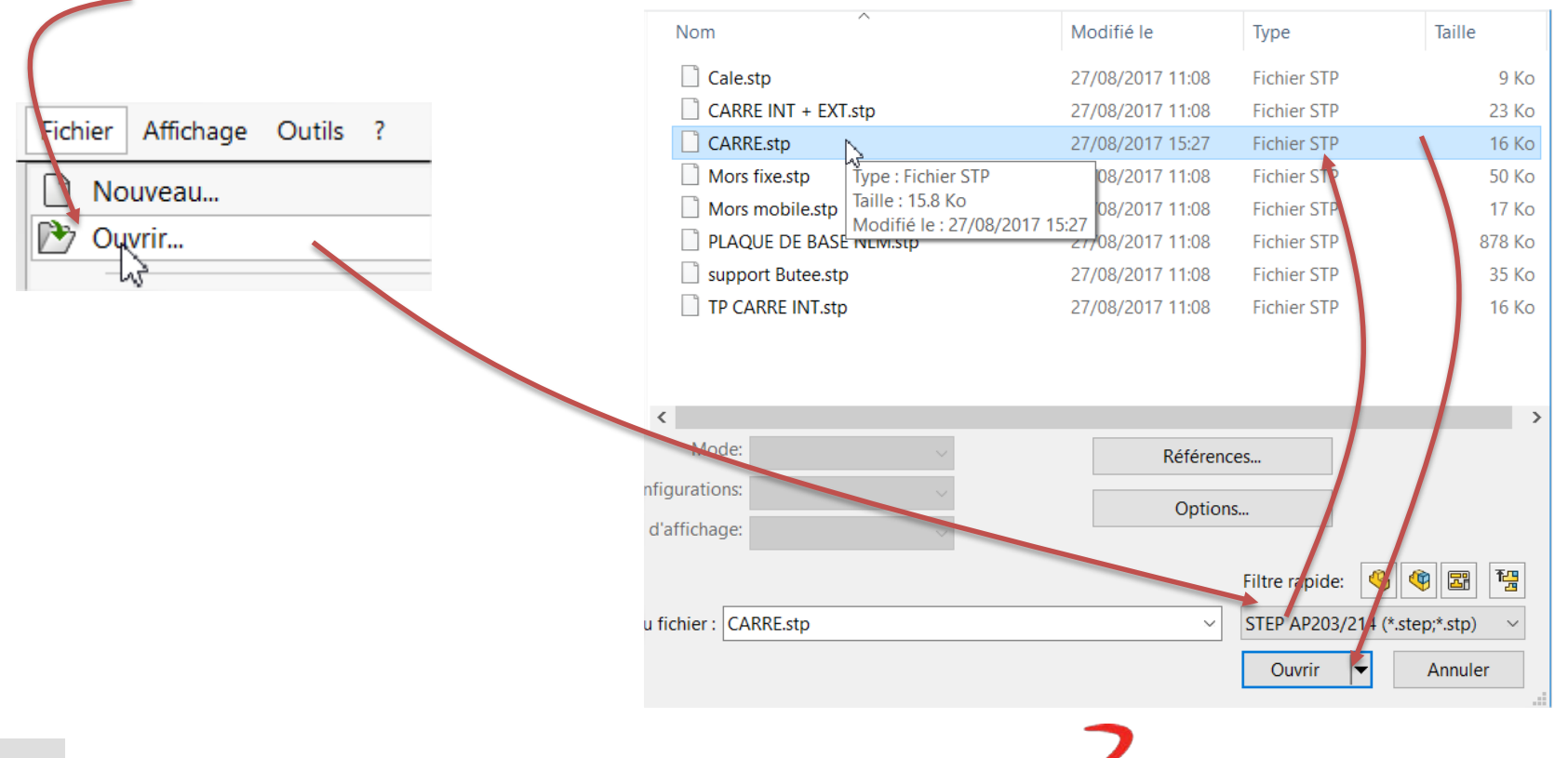

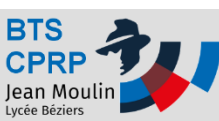

- On peut demander à SW de bâtir un nouvel arbre de construction (on peut aussi garder un « volume mort »)
	- Il faut dans un premier temps « éclater » le volume
		- Clic droit sur la pièce et choisir « Dissoudre la fonction »

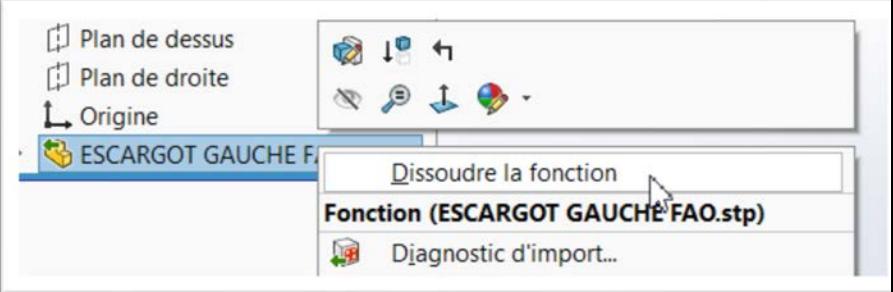

- Recréer l'arbre :
	- Insertion -> FeatureWorks -> Reconnaitre les fonctions

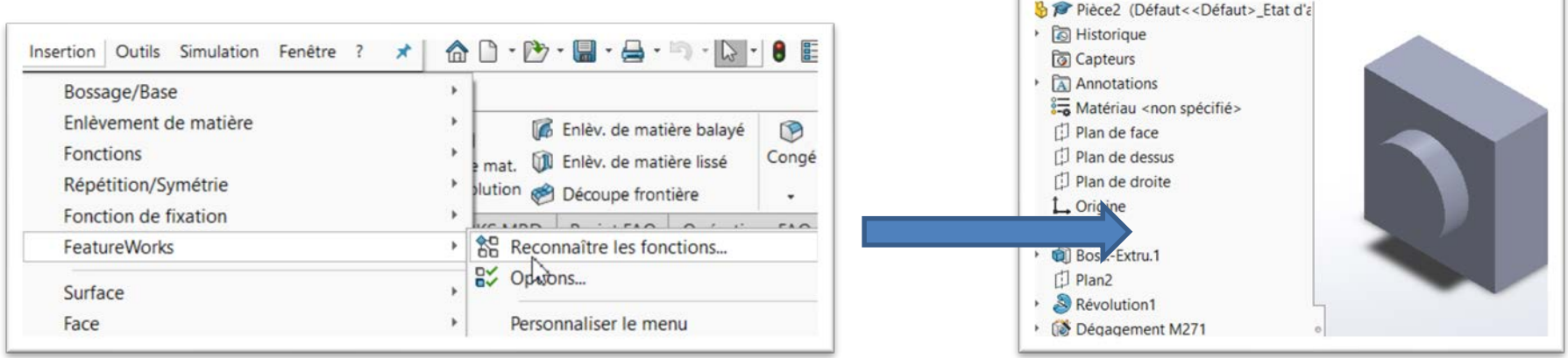

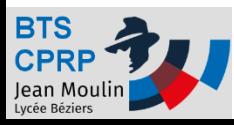

# Objectif 2 : convertir un APEF

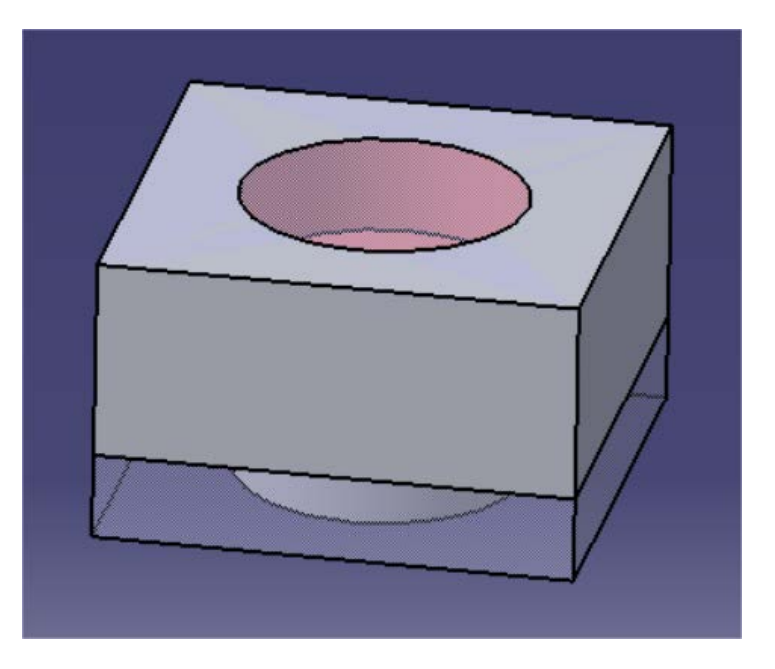

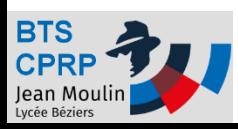

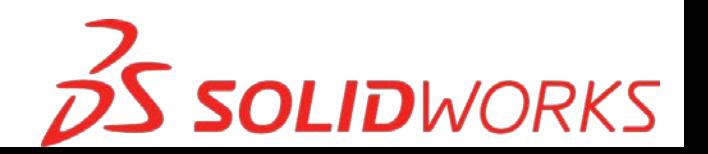

- On propose de convertir un APEF créé avec CATIA (chaque phase est un corps de pièce) en un APEF SolidWorks (l'assemblage inclus chaque phase sous forme de pièce)
	- Ouvrir Catia
	- Ouvrir l'APEF
		- Fichier -> Ouvrir

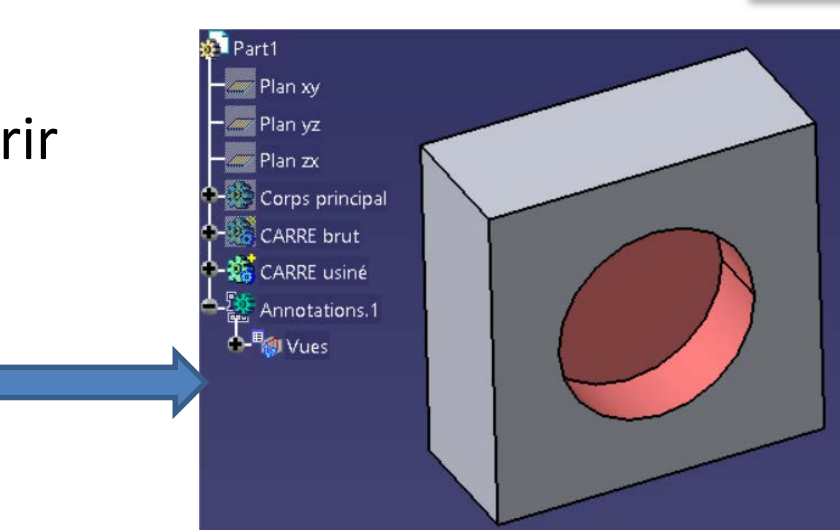

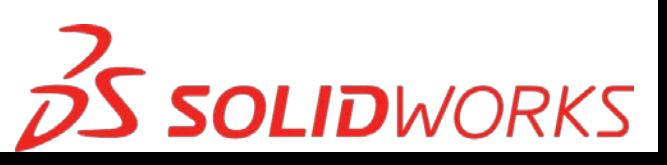

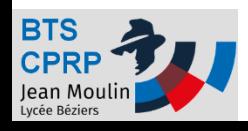

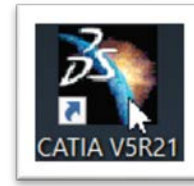

- Sauvegarder au format STEP (voir « Convertir une pièce ») chaque phase (ici CARRE brut et CARRE usiné) :
	- Pour chaque phase
		- Ne laisser que la phase concernée affichée
		- Sauvegarder au format STEP chaque phase

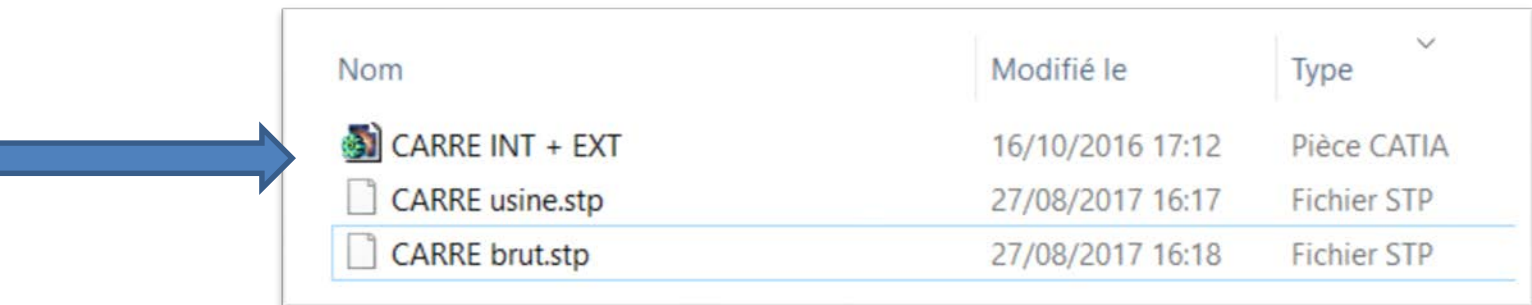

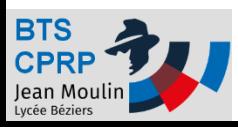

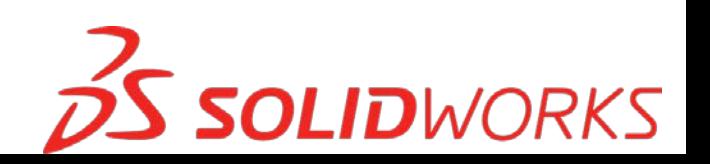

- Ouvrir chaque phase (au format STEP) avec SolidWorks et accepter éventuellement la reconnaissance de fonctions
- Colorier éventuellement les surfaces usinées

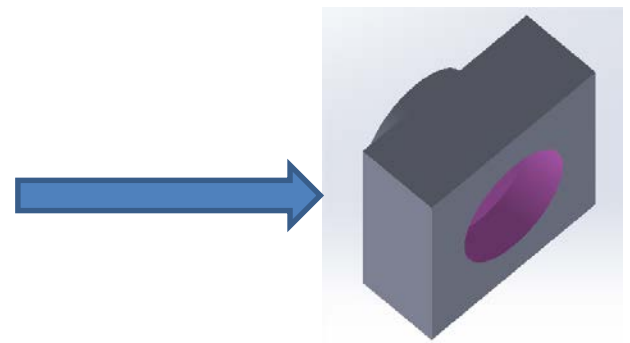

– Enregistrer les fichiers représentant chaque phase

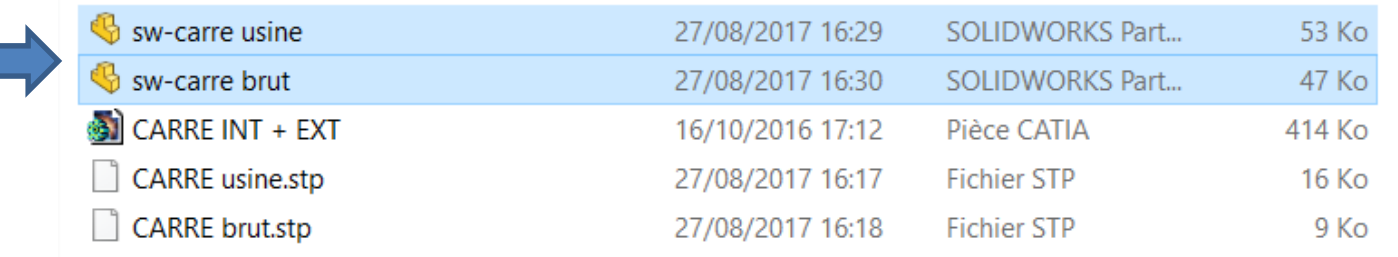

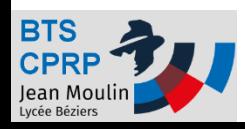

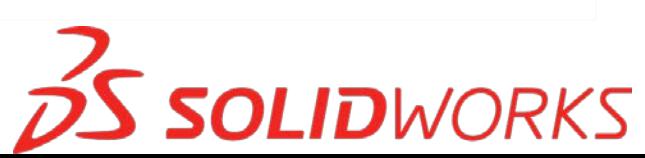

- Créer un nouvel assemblage
- Insérer la pièce brute (par exemple) 3 solidWORKS Fichier Edition

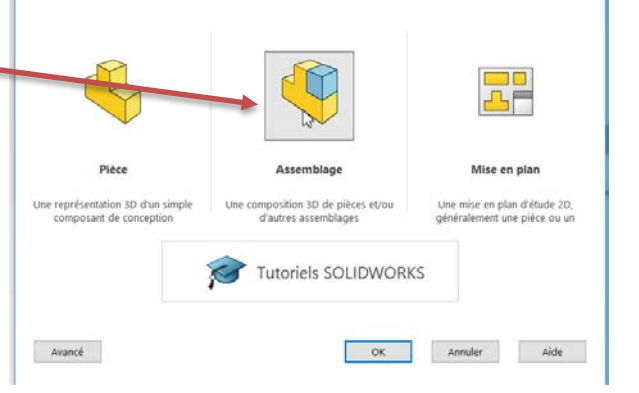

- Insérer une autre phase
- Positionner les phases correctement

Editer le

composant

**Assemblage** 

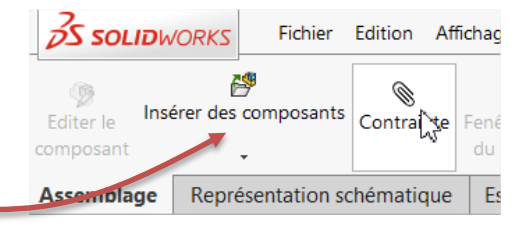

**OLIDWORKS** 

– Modifier la transparence et la visibilité des phases

Insérer des composants

Représentation schémati

Contra

– Enregistrer

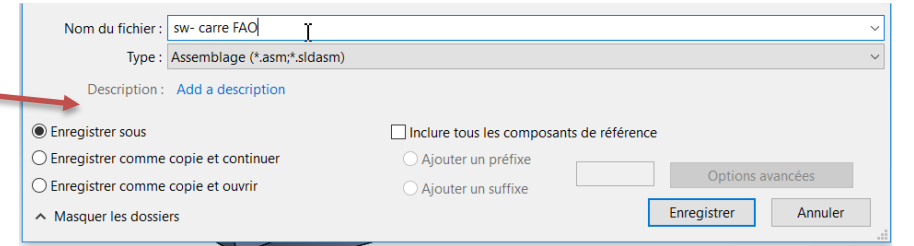

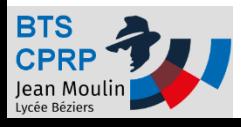

# Objectif 3 : convertir un environnement FAO

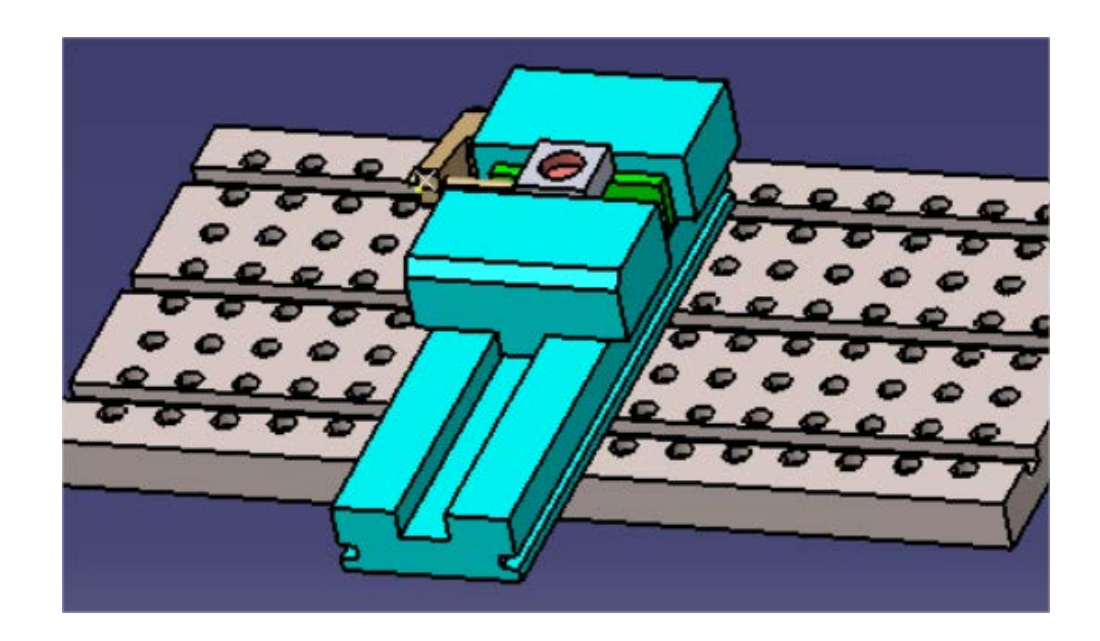

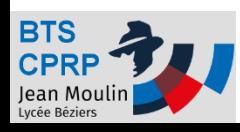

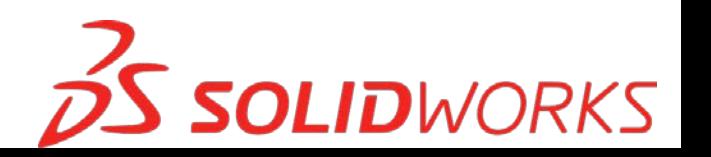

- On peut aussi souhaiter convertir une APEF accompagné de son environnement (montage, machine…)
	- La procédure détaillée ci-dessous permet de ne pas avoir à repositionner tous les éléments dans l'assemblage SolidWorks

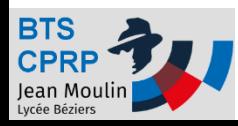

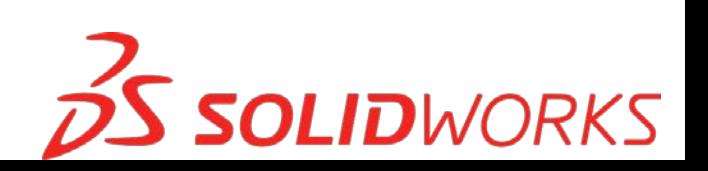

- On exporte dans un premier temps le fichier Product de Catia au format STF
	- Ouvrir Catia
	- Vérifier les options

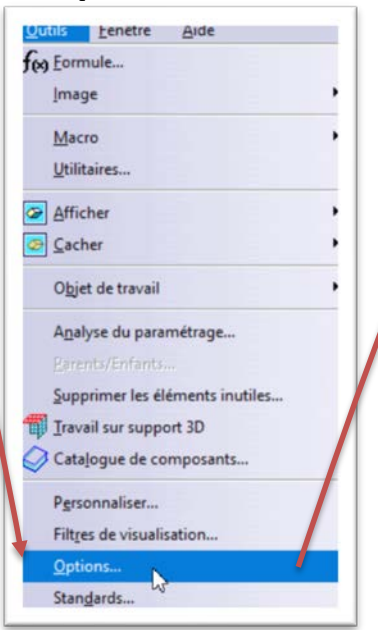

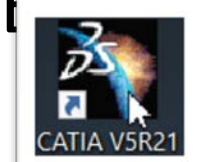

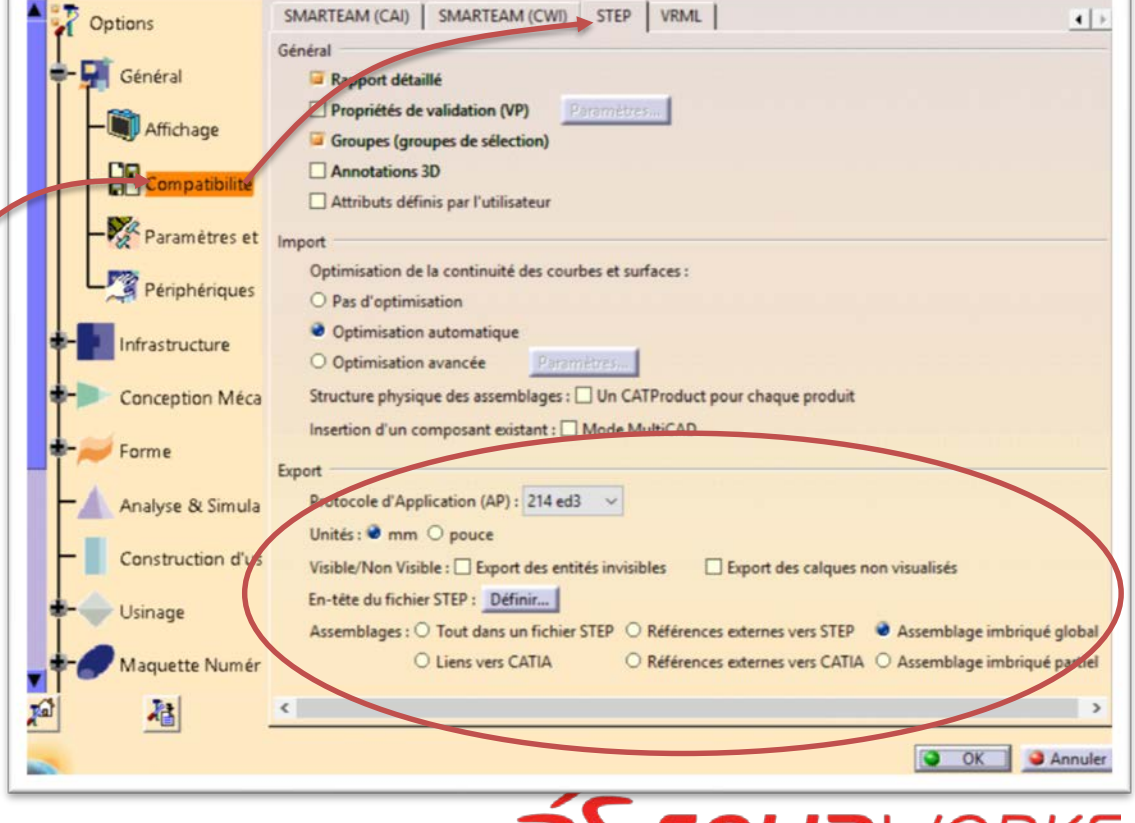

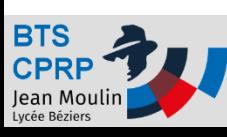

- Exporter l'assemblage Catia au format STEP
	- Ouvrir une assemblage Catia
	- Exporter au format STEP

Insertion

 $Ctrl + N$ 

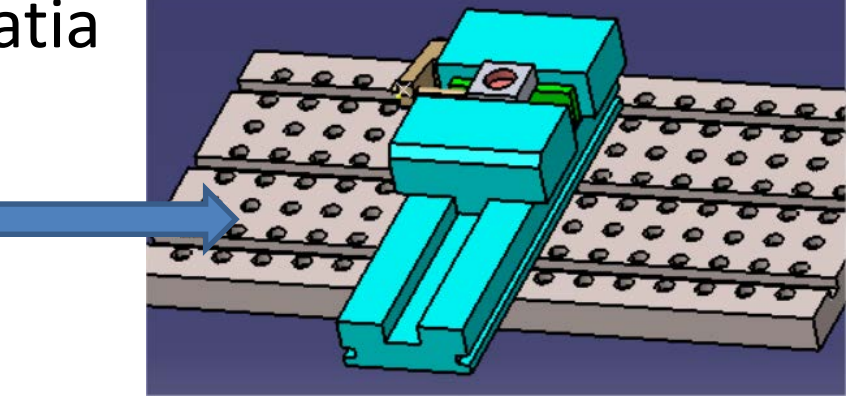

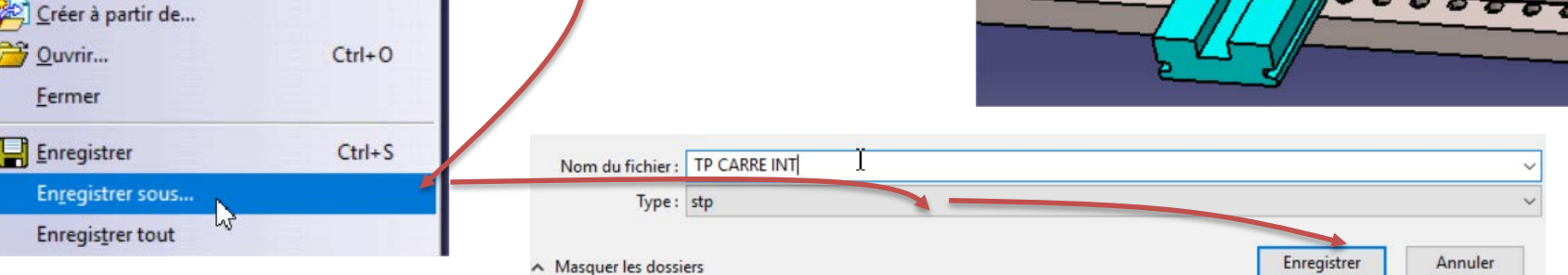

Un fichier STEP est créé pour chaque pièce, un autre pour l'assemblage

Edition

ichier

Nouveau...

Affichage

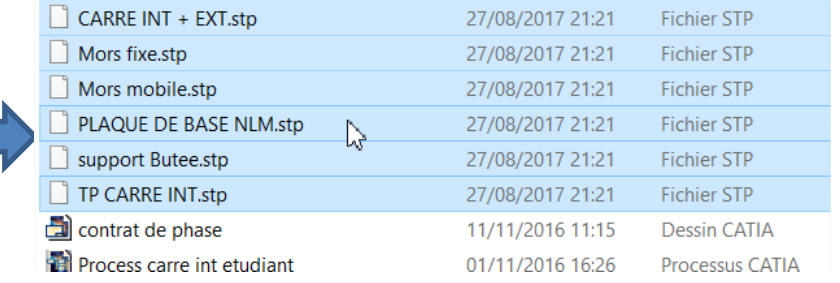

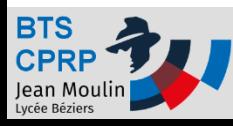

• Charger l'assemblage (format STEP) dans SolidWorks

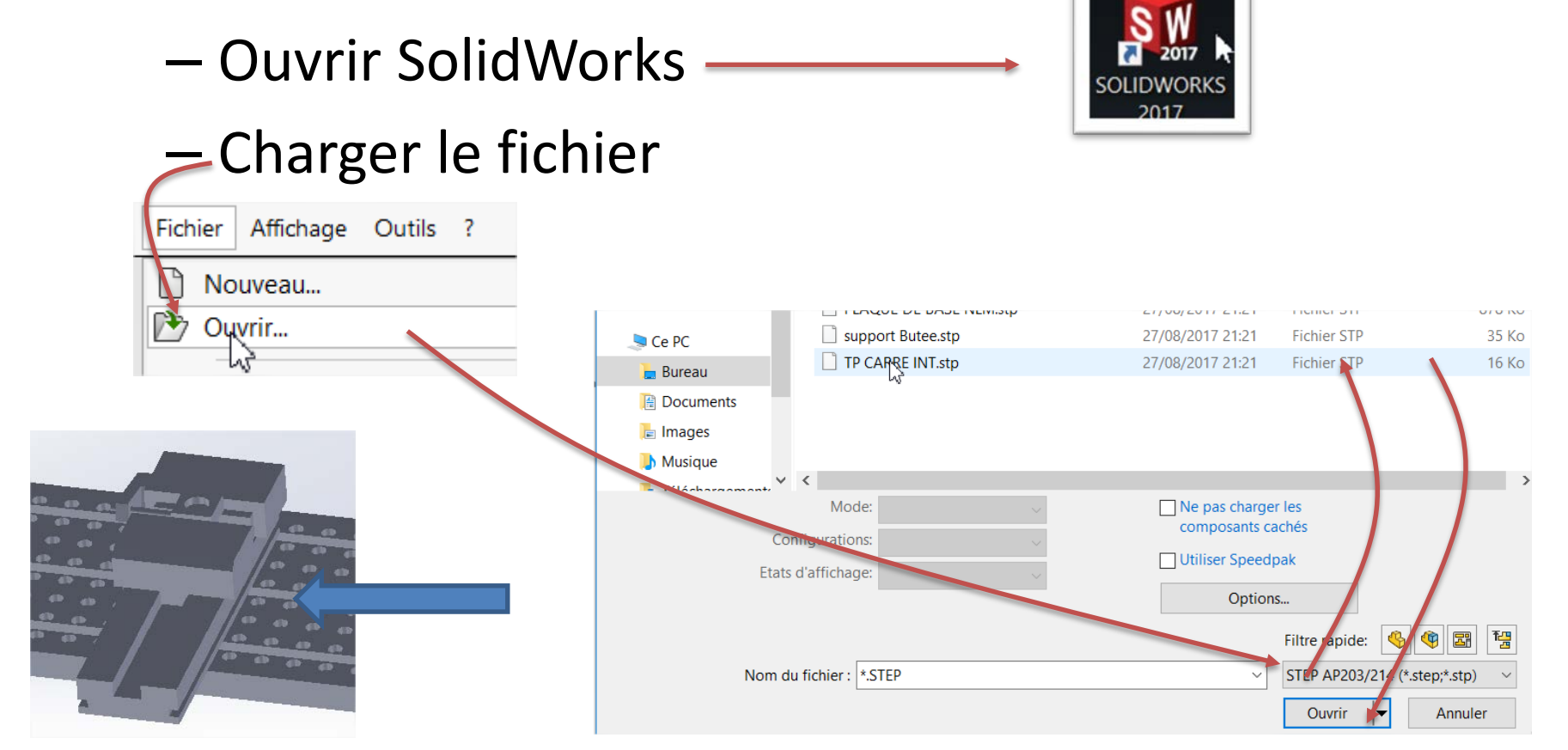

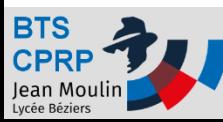

- Immobiliser chaque pièce dans l'assemblage
	- Sélectionner l'ensemble des pièces de l'assemblage

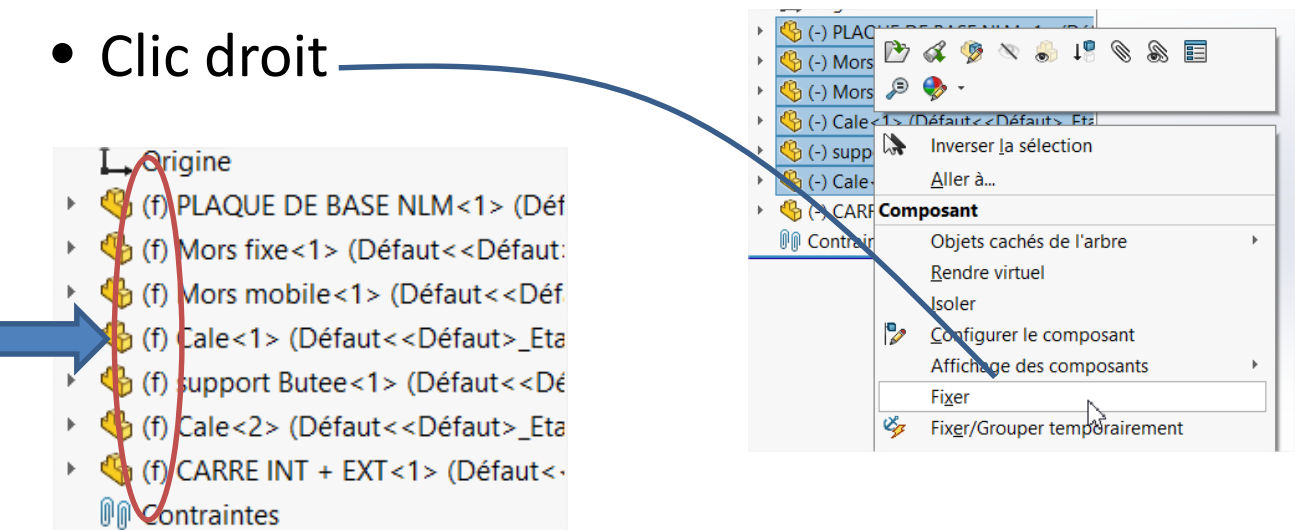

#### • Enregistrer les fichiers au format SolidWorks

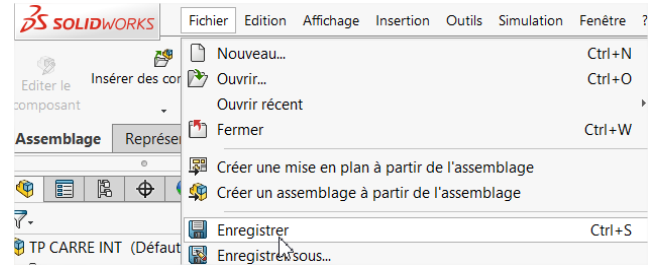

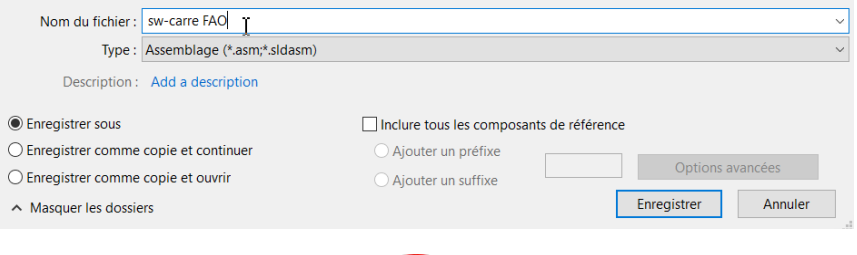

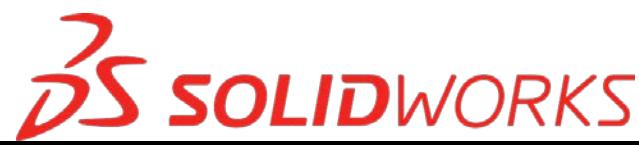

Un fichier au format SW est créé pour l'assemblage et chaque pièce constituant l'assemblage est sauvegardée au format SW mais sous forme de « corps mort ». On peut conserver l'environnement de la pièce sous cette forme mais il faut convertir la pièce qui contient l'APEF (voir objectif 2) :

- Créer une pièce SolidWorks pour chaque phase

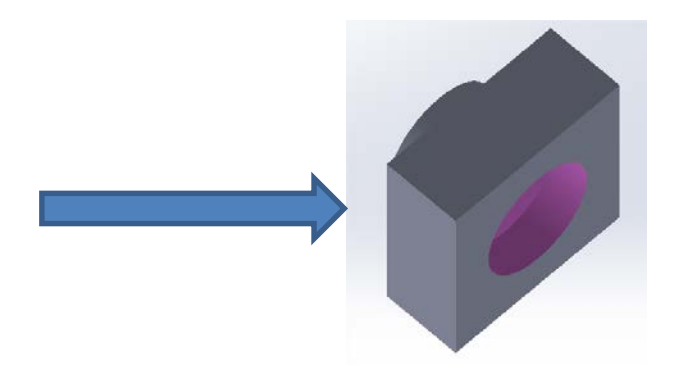

• Il reste à intégrer les phases dans l'assemblage

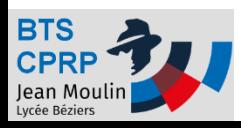

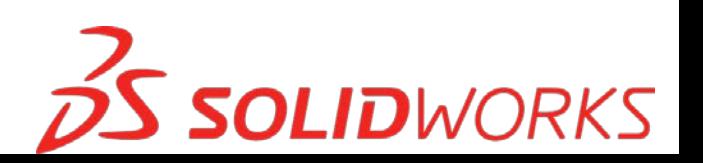

- Supprimer la pièce usinée dans l'assemblage
- Insérer chaque phase et les positionner correctement

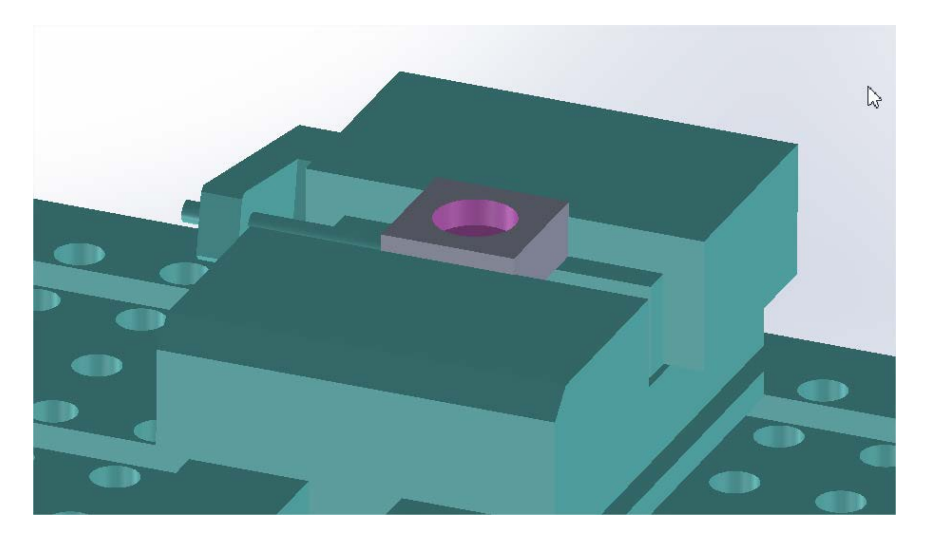

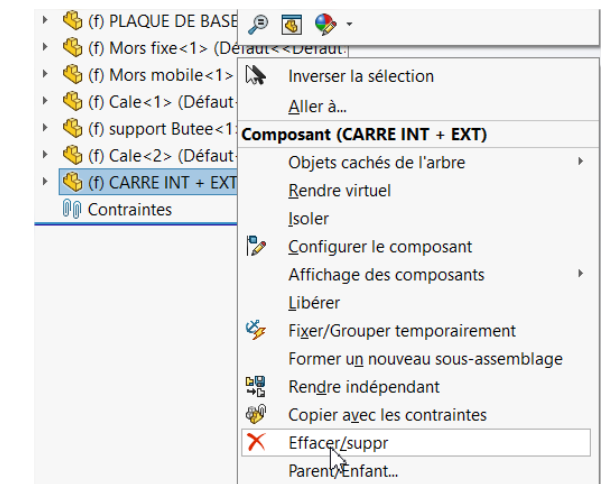

• Enregistrer les fichiers au format SolidWorks

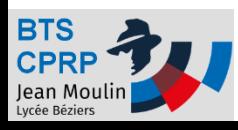

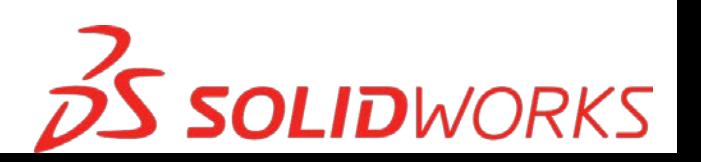

# Conversions effectuées !

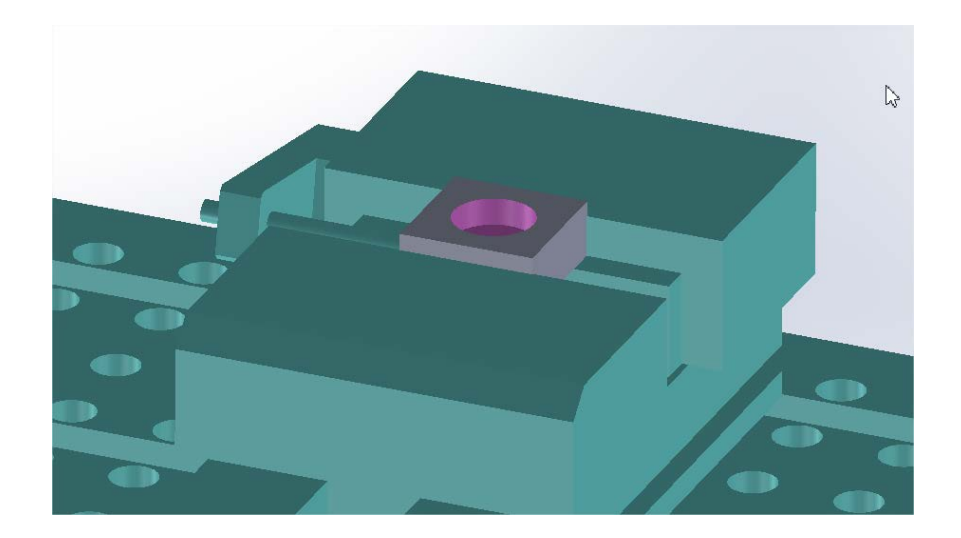

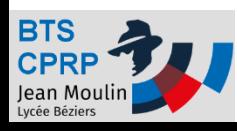

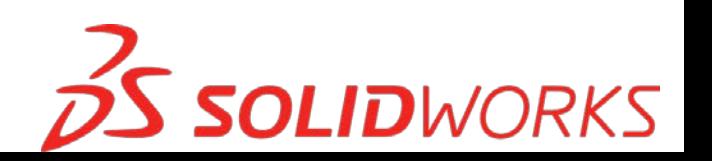